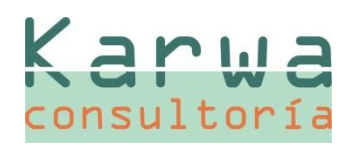

## **Nº 37**

**Diciembre 2012**

### **MADRID - ZONA CENTRO**

Sierra Morena, 47 B-C 28830 San Fernando de Henares, Madrid

Tel. 91 656 95 95

Fax 91 656 96 96

### **ANDALUCÍA - ZONA SUR**

Torredonjimeno, 35 Pol. Ind. Los Olivares 23009 Jaén Tel. 953 24 98 28 Fax 953 24 98 24

### **CASTILLA Y LEÓN - ZONA NORTE**

Extramuros, 18 47150 Valladolid Tel. 606 32 62 16 Fax 983 55 42 43

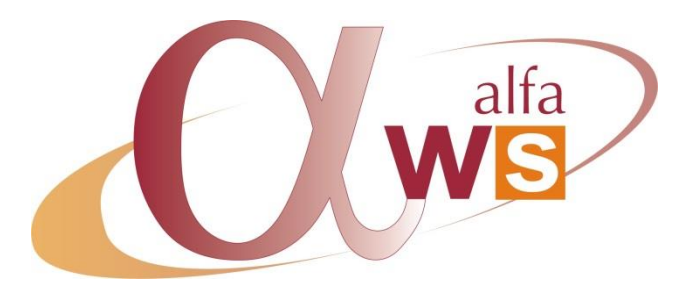

# **Boletín de Novedades y Mejoras**

**versión 2012.3**

## **CONTENIDO**

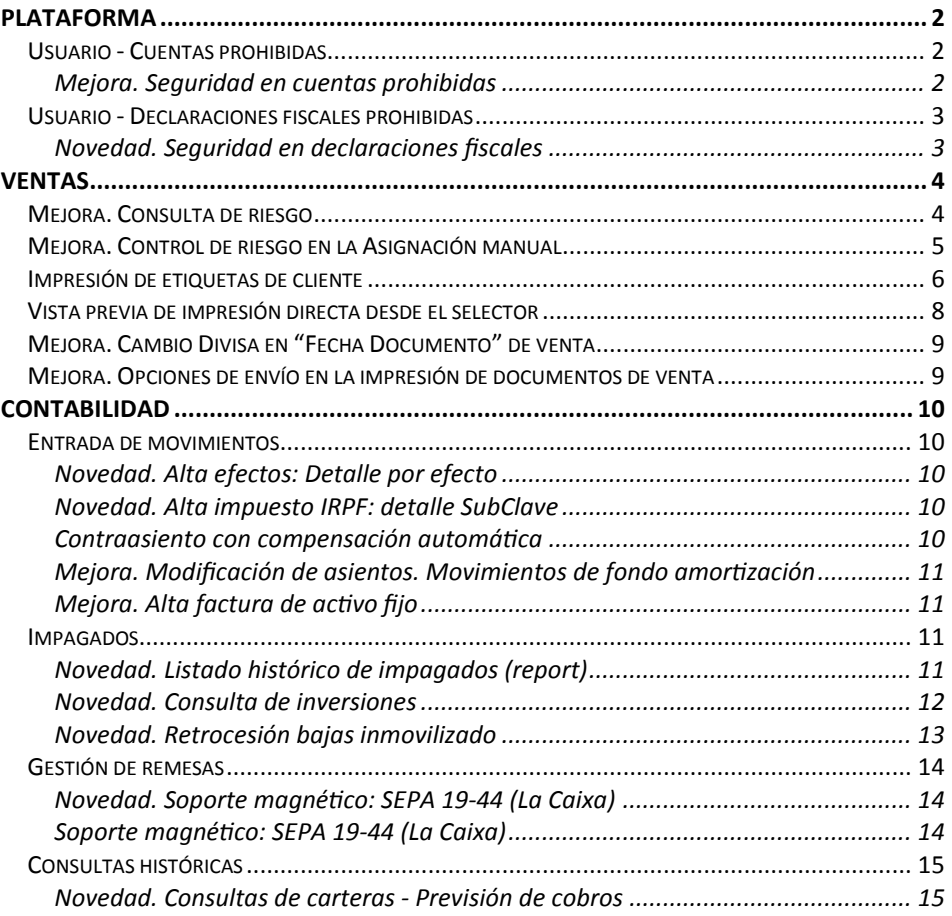

## <span id="page-1-0"></span>**PLATAFORMA**

### <span id="page-1-1"></span>**USUARIO ‐ CUENTAS PROHIBIDAS**

### <span id="page-1-2"></span>**Mejora. Seguridad en cuentas prohibidas**

En esencia se ha mejorado la gestión de esta seguridad entendiendo que:

- Lectura son consultas en general:
	- o Consultas históricas: extractos
	- o Balances
	- o Consultar asientos/movimientos
	- o Consultas de saldos
- Escritura es la entrada de movimientos:
	- o Crear nuevos movimientos

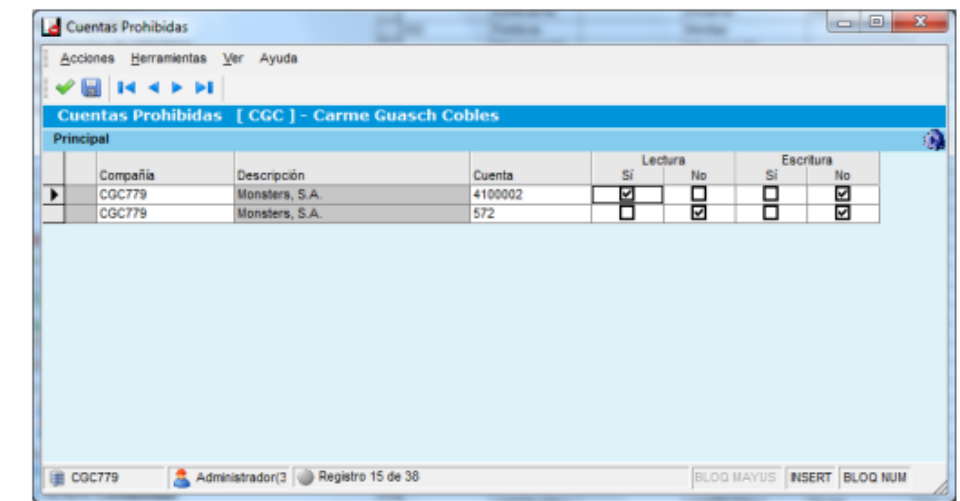

Por ejemplo:

- CASO Lectura=Sí y Escritura=No: consultas históricas sí, balances también, y consultar asientos sí; pero no, crear nuevos asientos imputando a estas cuentas.
- CASO Lectura=Sí y Escritura=Sí: acceso libre a todo.
- CASO Lectura=No y Escritura=Sí: no consultas históricas, ni balances, ni con‐ sultar asientos; sí, crear nuevos asientos.
- CASO Lectura=No y Escritura=No: ni consultas, ni hacer nuevos asientos impu‐ tando esas cuentas.

# **Nº 37**

**Diciembre 2012**

### **MADRID - ZONA CENTRO**

Sierra Morena, 47 B-C 28830 San Fernando de Henares, Madrid Tel. 91 656 95 95 Fax 91 656 96 96

### **ANDALUCÍA - ZONA SUR**

Torredonjimeno, 35 Pol. Ind. Los Olivares 23009 Jaén Tel. 953 24 98 28 Fax 953 24 98 24

### **CASTILLA Y LEÓN - ZONA NORTE**

**Nº 37**

**Diciembre 2012**

### <span id="page-2-0"></span>**USUARIO ‐ DECLARACIONES FISCALES PROHIBIDAS**

### <span id="page-2-1"></span>**Novedad. Seguridad en declaraciones fiscales**

Debido a que algunas declaraciones fiscales exponen datos confidenciales de la em‐ presa, puede interesarnos que algunos usuarios no tengan acceso a éstas.

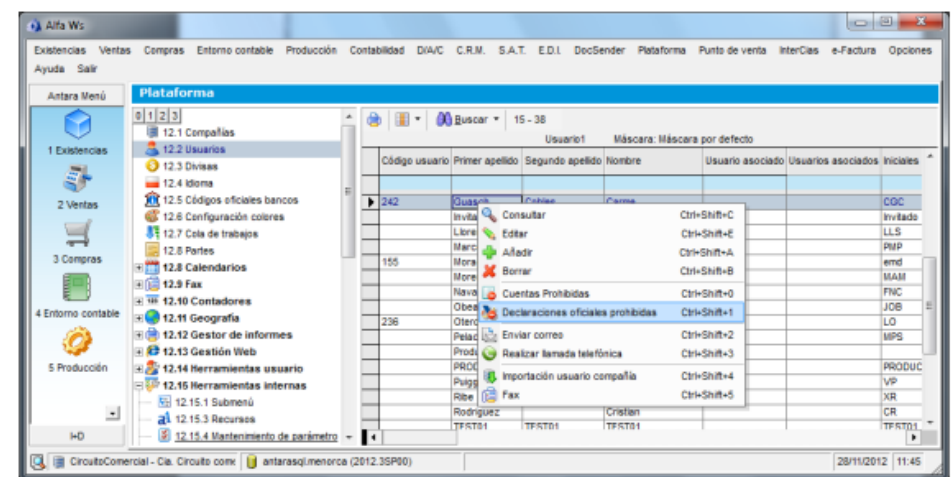

La forma de acceso es desde el selector de Usuarios, botón derecho, opción "Declara‐ ciones oficiales prohibidas".

Una vez dentro, muestra un selector con todas las declaraciones prohibidas. Desde este selector podemos entrar en el mantenimiento.

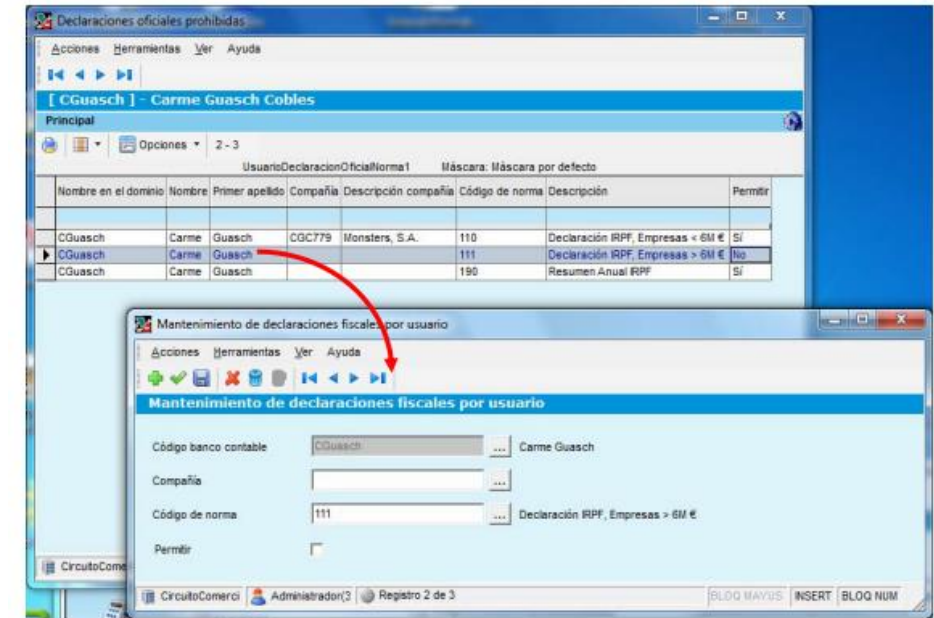

Desde el punto de menú de declaraciones fiscales (6.6.1), las declaraciones que estén chequeadas con el Permitir = Falso, no aparecerán en la lista de declaraciones en el formulario para el usuario actual.

**MADRID - ZONA CENTRO** Sierra Morena, 47 B-C 28830 San Fernando de Henares, Madrid Tel. 91 656 95 95

Fax 91 656 96 96

### **ANDALUCÍA - ZONA SUR**

Torredonjimeno, 35 Pol. Ind. Los Olivares 23009 Jaén Tel. 953 24 98 28 Fax 953 24 98 24

### **CASTILLA Y LEÓN - ZONA NORTE**

## <span id="page-3-0"></span>**VENTAS**

Karwa consultoría

# **Nº 37**

**Diciembre 2012**

### **MADRID - ZONA CENTRO**

Sierra Morena, 47 B-C 28830 San Fernando de Henares, Madrid Tel. 91 656 95 95 Fax 91 656 96 96

### **ANDALUCÍA - ZONA SUR**

Torredonjimeno, 35 Pol. Ind. Los Olivares 23009 Jaén Tel. 953 24 98 28 Fax 953 24 98 24

#### **CASTILLA Y LEÓN - ZONA NORTE**

Extramuros, 18 47150 Valladolid Tel. 606 32 62 16 Fax 983 55 42 43

## <span id="page-3-1"></span>**MEJORA. CONSULTA DE RIESGO**

Posibilidad de disponer de una consulta de riesgo más completa, que puede verse desde la ficha de un cliente, y que permite acceder al detalle de los documentos inclui‐ dos en cada bloque (Pendiente servir, En Curso, Pendiente de Facturar y Pendiente de Contabilizar).

Se amplía la funcionalidad de la pantalla actual de riesgo permitiendo enlazar con las subconsultas que muestren la información detallada mediante selectores.

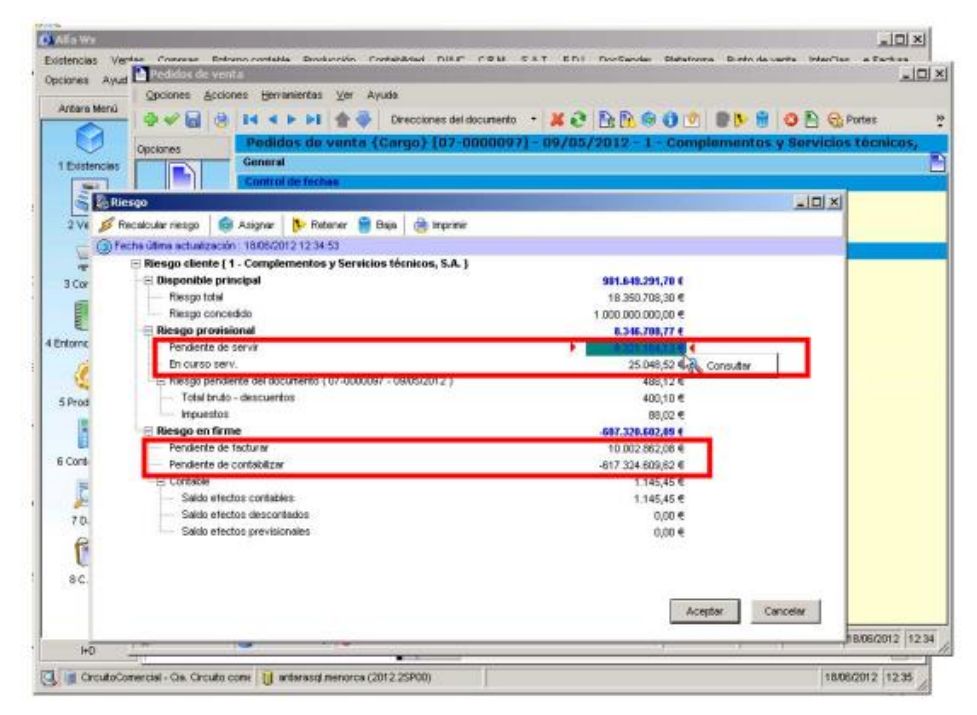

Acceso al cálculo del riesgo como acción del propio selector de clientes, sin necesidad de entrar en un documento de venta.

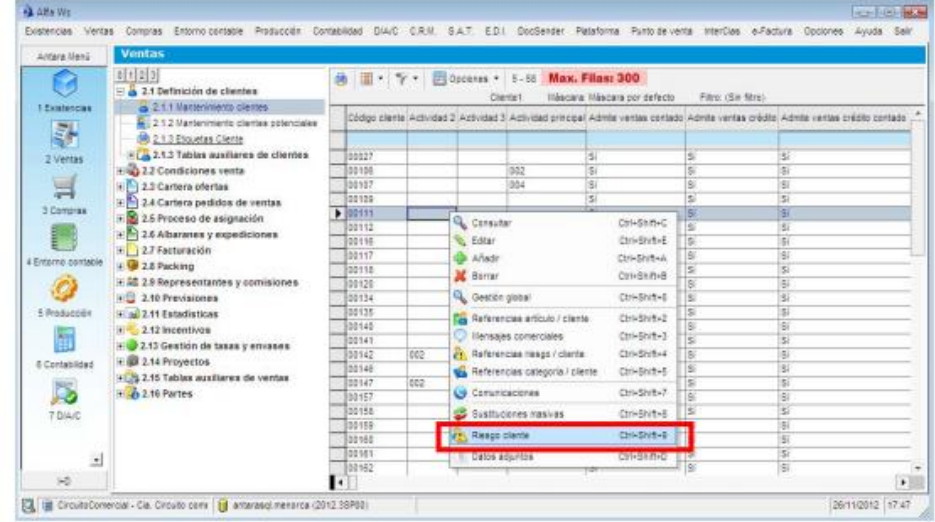

## <span id="page-4-0"></span>**MEJORA. CONTROL DE RIESGO EN LA ASIGNACIÓN MANUAL**

Karwa consultoría

**Nº 37 Diciembre 2012 MADRID - ZONA CENTRO** Sierra Morena, 47 B-C 28830 San Fernando de Henares, Madrid Tel. 91 656 95 95 Fax 91 656 96 96

### **ANDALUCÍA - ZONA SUR**

Torredonjimeno, 35 Pol. Ind. Los Olivares 23009 Jaén Tel. 953 24 98 28 Fax 953 24 98 24

### **CASTILLA Y LEÓN - ZONA NORTE**

Extramuros, 18 47150 Valladolid Tel. 606 32 62 16 Fax 983 55 42 43 Incluir el control de riesgo en la Asignación manual de líneas de pedido.

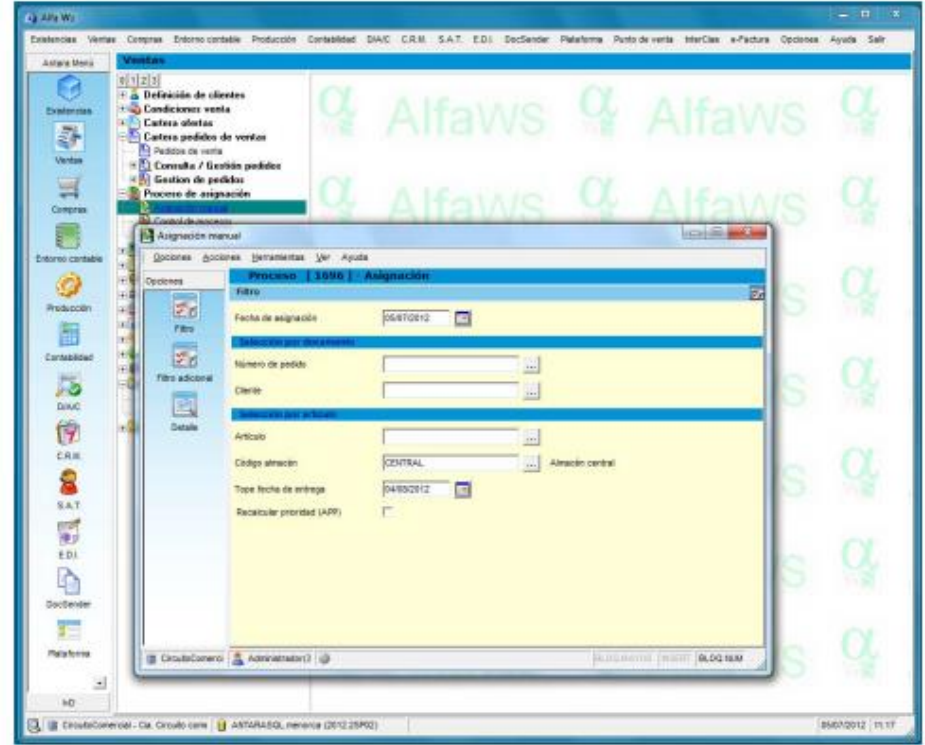

Según parámetros de ventas activamos o no este control de riesgo:

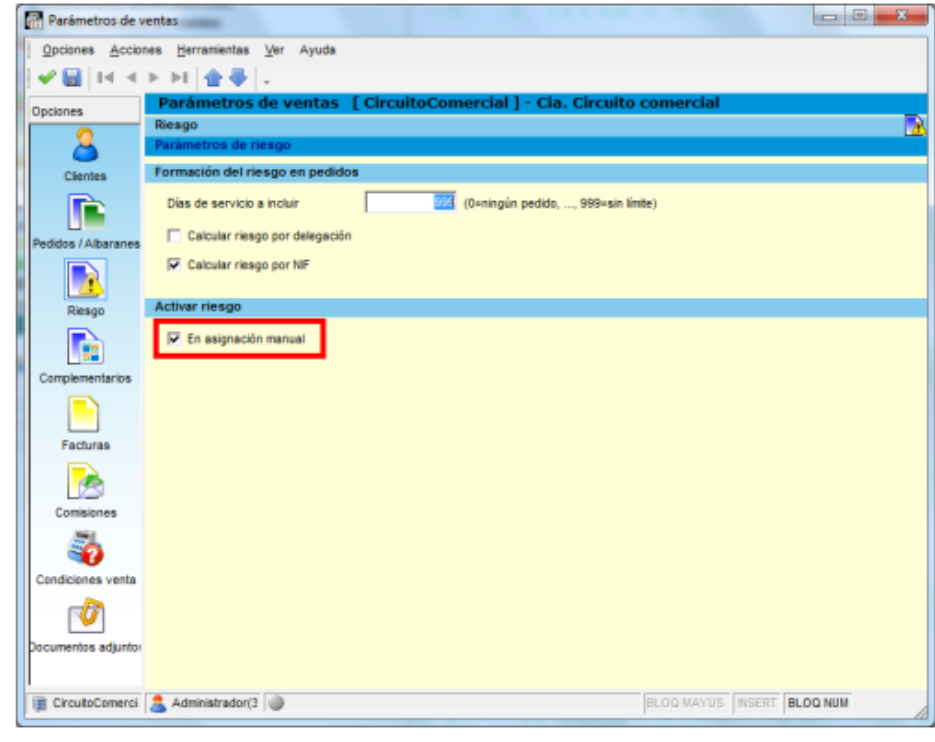

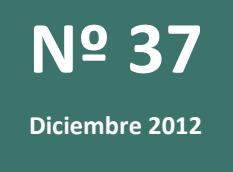

### **MADRID - ZONA CENTRO**

Sierra Morena, 47 B-C 28830 San Fernando de Henares, Madrid Tel. 91 656 95 95 Fax 91 656 96 96

### **ANDALUCÍA - ZONA SUR**

Torredonjimeno, 35 Pol. Ind. Los Olivares 23009 Jaén Tel. 953 24 98 28 Fax 953 24 98 24

### **CASTILLA Y LEÓN - ZONA NORTE**

Extramuros, 18 47150 Valladolid Tel. 606 32 62 16 Fax 983 55 42 43 Al realizar la asignación si el riesgo está excedido y/o existen impagados el programa actuará de acuerdo a la definición de los campos Retener por riesgo excedido y Rete‐ ner por impagados. Si está indicado Retener siempre → se cancelará la asignación, si está indicado Aviso  $\rightarrow$  sólo avisará pero realizará la asignación.

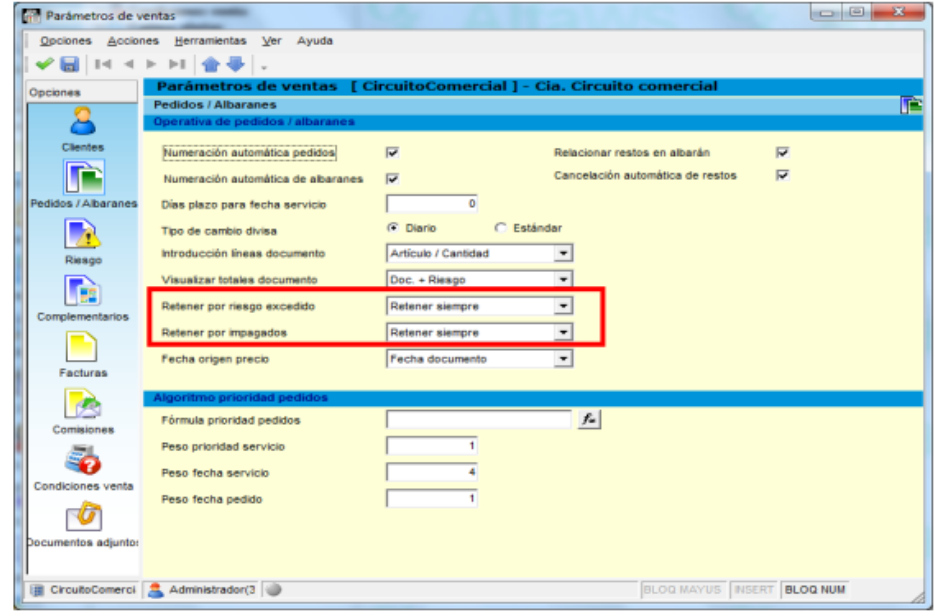

## <span id="page-5-0"></span>**IMPRESIÓN DE ETIQUETAS DE CLIENTE**

### Punto : 2.1.3

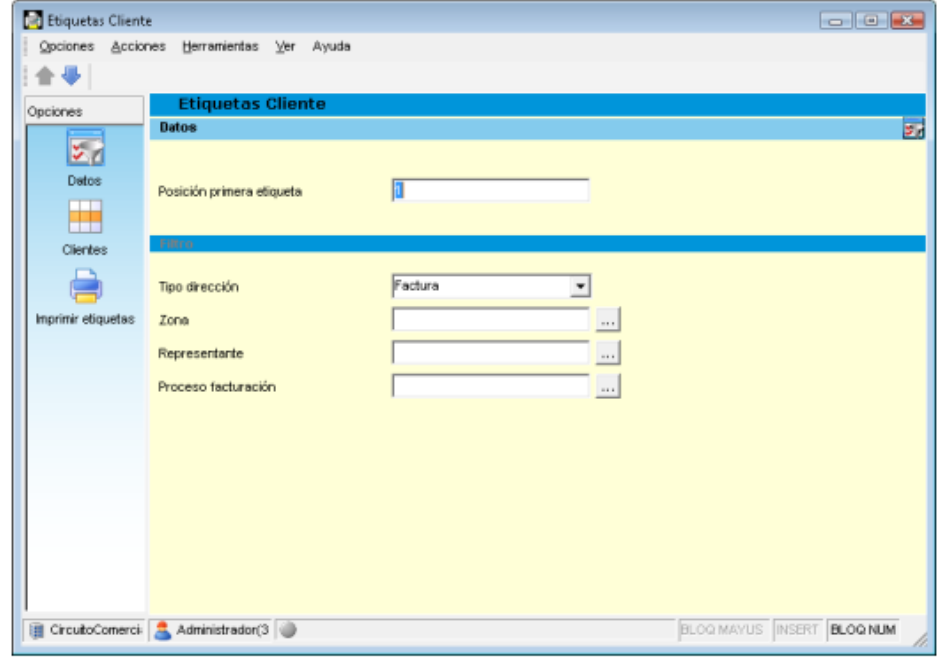

- Pensado para papel de etiquetas Din‐A4; solicita primera etiqueta para apro‐ vechar hojas de papel empezadas.
- Selección del tipo de dirección que figurará en la etiqueta.
- Filtro por zona, representante o proceso de facturación. Una vez aplicados los filtros, el resultado se muestra en un selector para elegir los clientes desea‐ dos; pueden ser "todos" si se marcan con el icono multiselección.

# **Nº 37**

**Diciembre 2012**

### **MADRID - ZONA CENTRO**

Sierra Morena, 47 B-C 28830 San Fernando de Henares, Madrid Tel. 91 656 95 95 Fax 91 656 96 96

### **ANDALUCÍA - ZONA SUR**

Torredonjimeno, 35 Pol. Ind. Los Olivares 23009 Jaén Tel. 953 24 98 28 Fax 953 24 98 24

### **CASTILLA Y LEÓN - ZONA NORTE**

Extramuros, 18 47150 Valladolid Tel. 606 32 62 16 Fax 983 55 42 43

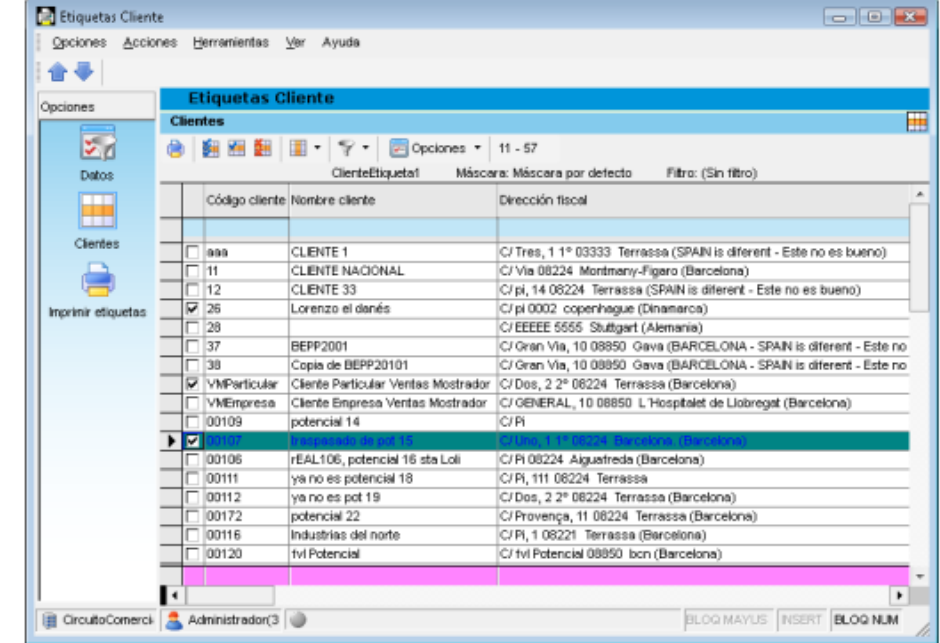

La impresión se realiza, por defecto, en papel Apli de 7x2 etiquetas de 105 x 42,4 mm. Para cualquier necesidad de otros formatos o impresoras de etiquetas (zebra, etc.), se puede adaptar el formulario a medida.

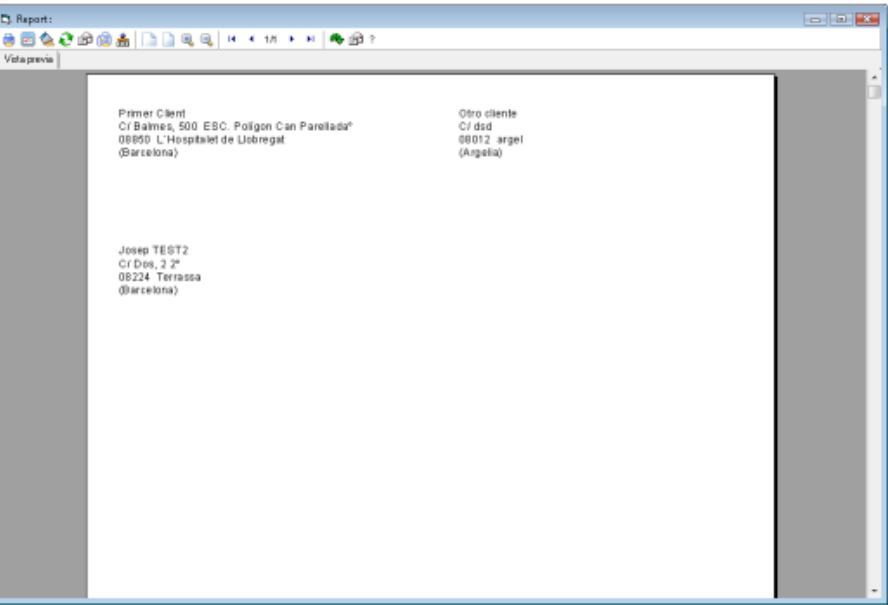

**Nº 37**

## <span id="page-7-0"></span>**VISTA PREVIA DE IMPRESIÓN DIRECTA DESDE EL SELECTOR**

En los selectores de los documentos de ventas (ofertas, pedidos, albaranes y facturas), se ha añadido una opción de vista previa del documento, antes de imprimir.

A Alfa Ws  $\blacksquare$   $\blacksquare$ Existencias Ventas Compras Entorno-contable Producción Contabilidad D/A/C C.R.M. S.A.T. E.D.I. DocSender Plataforma Punto de venta InterCias e-Factura Opciones Ayuda Sair Antere Menú Ventas  $0|1|2|3$ ÷  $\boxminus$  3 2.1 Definic Pedidos1 Máscara: Máscara por defecto Fitro: (Sin filtro) 2.1.1 Mart 1 Existencias Número de Deleg<sup>\*</sup> Fecha pedido Cliente Nombre cliente 2.1.2 Mart pedido  $\overline{\mathbb{S}}$ 2.1.3 Etiq  $\boxplus$  2.1.3 Ta 07-0000108 27/08/2012 4 Fernández García, R Centr 2 Ventas **E**<sup>2</sup><sub>2.2</sub> Condic 07-0000107 27/06/2012 4 Fernández García, F Centr E 2.3 Cartera  $\Box$ 07-0000106 30/05/2012 00106 rEAL106, potencial 1 Centr 2.4 Cartera 07-0000105 15/05/2012 11 CLENTE NACIONAL Centr 3 Compras  $\begin{array}{|c|c|c|c|}\n\hline\n\text{D07-000010} & \text{Consultar} \\
\hline\n07-000010 & \text{Consultar}\n\end{array}$ **IENTE NACIONAL** Centr D Ctrl+Shift+C ENTE NACIONAL Centr **ED** 2.4.2 Con ∟ 07-000010 & Editor Ctrl+Shift+E ENTE NACIONAL Centr  $\boxplus$  2.4.3 Ges 07-000010 - Añadir ENTE NACIONAL Centr Ctrl+Shift+A 4 Entorno contable  $\mathbb{F}$  2.5 Procesc 07-000010<br>07-000010<br>07-000009 ENTE NACIONAL Centr Ctrl+Shift+B  $\mathbb{E}$  2.6 Albaran rnández García, R Centr Ø 2.7 Facturar 07-000009 Cancelar restos Ctrl+Shift+0 mplementos y Ser Centr 27.1 Gest 07-000009 Retener mplementos y Ser Centr 5 Producción Ctrl+Shift+1 07-000009<br>07-000009<br>07-000009 mplementos y Ser Centr Ctrl+Shift+2  $\sqrt{2.7.3 \text{ Gest}}$ 07-000009 mplementos y Ser Centr 07-000009 hrprimir documento Ctrl+Shift+3 mplementos y Ser Centr  $\boxplus$  2.7.4 Con 6 Contabilidad 07-000009 Vista previa Ctrl+Shift+4 rnández García, R Centr -⊞ 2.7.5 Otra 07-000009 mplementos y Ser Centr E 2.8 Packing  $\overline{ }$ ■<mark>●</mark> Trazabilidad Ctrl+Shift+6 07-000009 mplementos y Ser Centr  $\equiv$   $\frac{62}{22}$  2.9 Represe Detaile lineas Ctrl+Shift+7  $H^+D$  $\overline{\phantom{a}}$ **THE 248 Preside**  $\lvert \cdot \rvert$ <sup>8</sup> Cliente Ctrl+Shift+8 G anteresqui 29/08/2012 18:12 **h** Importación pedidos Ctrl+Shift+9

Mostraría el documento seleccionado, pudiendo ejecutar los mandatos habituales de impresión o exportación.

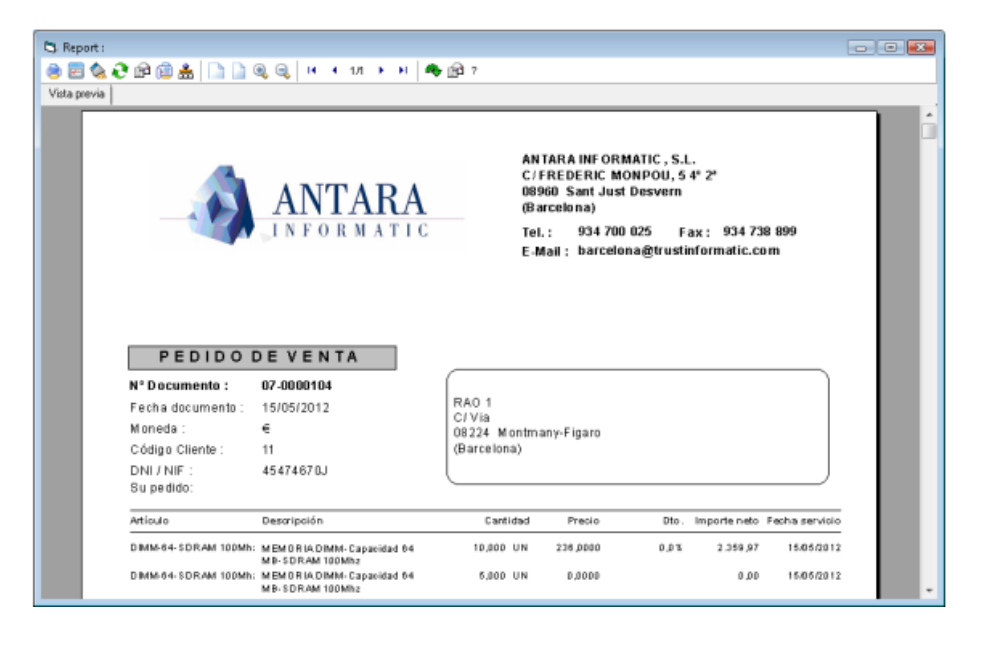

**Diciembre 2012 MADRID - ZONA CENTRO** Sierra Morena, 47 B-C 28830 San Fernando de

Henares, Madrid Tel. 91 656 95 95 Fax 91 656 96 96

### **ANDALUCÍA - ZONA SUR**

Torredonjimeno, 35 Pol. Ind. Los Olivares 23009 Jaén Tel. 953 24 98 28 Fax 953 24 98 24

### **CASTILLA Y LEÓN - ZONA NORTE**

## <span id="page-8-0"></span>**MEJORA. CAMBIO DIVISA EN "FECHA DOCUMENTO" DE VENTA**

Para los documentos en divisa distinta a la moneda de la aplicación, el cálculo del con‐ travalor en moneda se realiza cogiendo el cambio a "Fecha del documento". Actual‐ mente se hacía a "Fecha del día". Esto permite que recálculos de documento a fecha posterior obtendrán siempre el mismo cambio de la divisa. Por tanto, editar un documento en divisa a fecha anterior a la del día, no afecta al cambio de la divisa.

## <span id="page-8-1"></span>**MEJORA. OPCIONES DE ENVÍO EN LA IMPRESIÓN DE DOCU‐ MENTOS DE VENTA**

Al seleccionar el icono de impresión en el detalle de un documento y la opción Email en el Dispositivo de impresión, se accede a una ventana que contiene un combobox con todos los emails definidos para un tipo de dirección concreta.

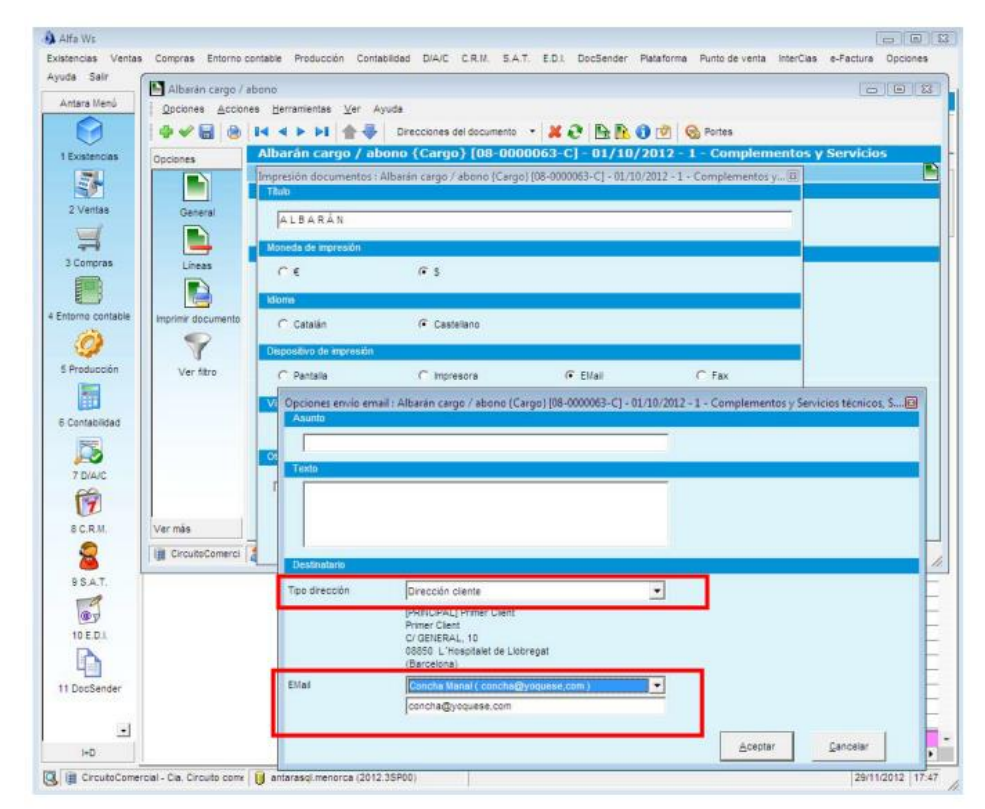

**Nº 37 Diciembre 2012**

### **MADRID - ZONA CENTRO**

Sierra Morena, 47 B-C 28830 San Fernando de Henares, Madrid Tel. 91 656 95 95 Fax 91 656 96 96

### **ANDALUCÍA - ZONA SUR**

Torredonjimeno, 35 Pol. Ind. Los Olivares 23009 Jaén Tel. 953 24 98 28 Fax 953 24 98 24

### **CASTILLA Y LEÓN - ZONA NORTE**

## <span id="page-9-0"></span>**CONTABILIDAD**

## Karwa consultoría

### <span id="page-9-1"></span>**ENTRADA DE MOVIMIENTOS**

### <span id="page-9-2"></span>**Novedad. Alta efectos: Detalle por efecto**

Se añaden los campos fecha emisión, banco contable y dirección cobro/pago a la grid de alta de efectos para poder informar valores diferentes por efecto.

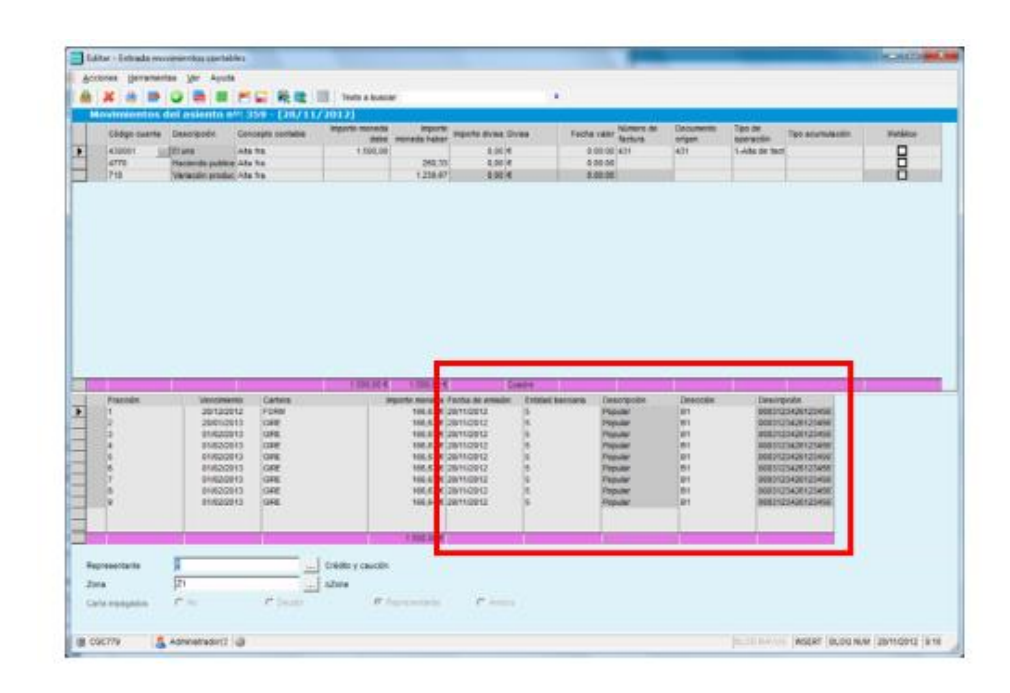

### <span id="page-9-3"></span>**Novedad. Alta impuesto IRPF: detalle SubClave**

Nueva lista desplegable en el campo IRPF subclave, dependiendo del valor introducido en la clave de percepción, esta lista desplegable se actualizará con los valores válidos.

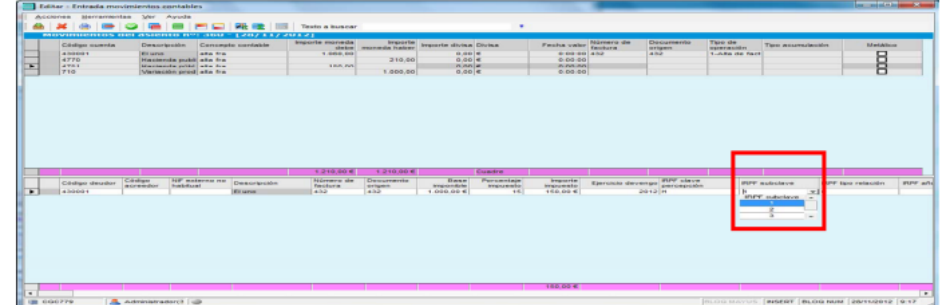

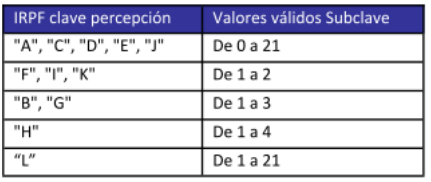

### <span id="page-9-4"></span>**Contraasiento con compensación automática**

Este nuevo proceso se ejecutará cuando el asiento original sea de alta/regularización factura y su correspondiente contraasiento sea un alta/regularización de abono. El

## **Diciembre 2012**

**Nº 37**

### **MADRID - ZONA CENTRO**

Sierra Morena, 47 B-C 28830 San Fernando de Henares, Madrid Tel. 91 656 95 95 Fax 91 656 96 96

### **ANDALUCÍA - ZONA SUR**

Torredonjimeno, 35 Pol. Ind. Los Olivares 23009 Jaén Tel. 953 24 98 28 Fax 953 24 98 24

### **CASTILLA Y LEÓN ZONA NORTE**

# **Nº 37**

**Diciembre 2012**

### **MADRID - ZONA CENTRO**

Sierra Morena, 47 B-C 28830 San Fernando de Henares, Madrid Tel. 91 656 95 95 Fax 91 656 96 96

### **ANDALUCÍA - ZONA SUR**

Torredonjimeno, 35 Pol. Ind. Los Olivares 23009 Jaén Tel. 953 24 98 28 Fax 953 24 98 24

### **CASTILLA Y LEÓN - ZONA NORTE**

Extramuros, 18 47150 Valladolid Tel. 606 32 62 16 Fax 983 55 42 43 programa generará un tercer asiento nuevo de compensación entre la factura del asiento original y el abono del contraasiento.

### <span id="page-10-0"></span>**Mejora. Modificación de asientos. Movimientos de fondo amortiaación**

Modificación de asiento con cuentas de fondo de amortizaciones. Si los activos fijos de esos fondos tienen amortizaciones, no se permitía hacer cambios ni eliminar el asien‐ to. Con esta mejora, si el periodo no está cerrado y no está amortizado, permitirá mo‐ dificar o eliminar.

### <span id="page-10-1"></span>**Mejora. Alta factura de activo fijo**

Se permite informar una fecha distinta a la del asiento. Desde el mantenimiento de esta factura, en el listado de inversiones (6.5.2.5.) es posible poner también cualquier fecha.

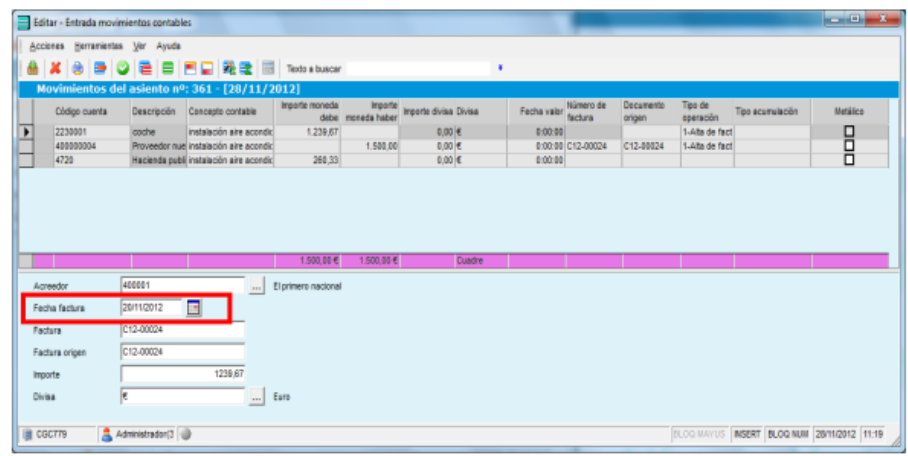

## <span id="page-10-2"></span>**IMPAGADOS**

### <span id="page-10-3"></span>**Novedad. Listado histórico de impagados (report)**

Nuevo punto de menú 6.3.2.6. Obtiene la situación de los efectos (leyendo del históri‐ co) filtrados por fecha de emisión, que hayan pasado alguna vez por una cartera de tipo impagados.

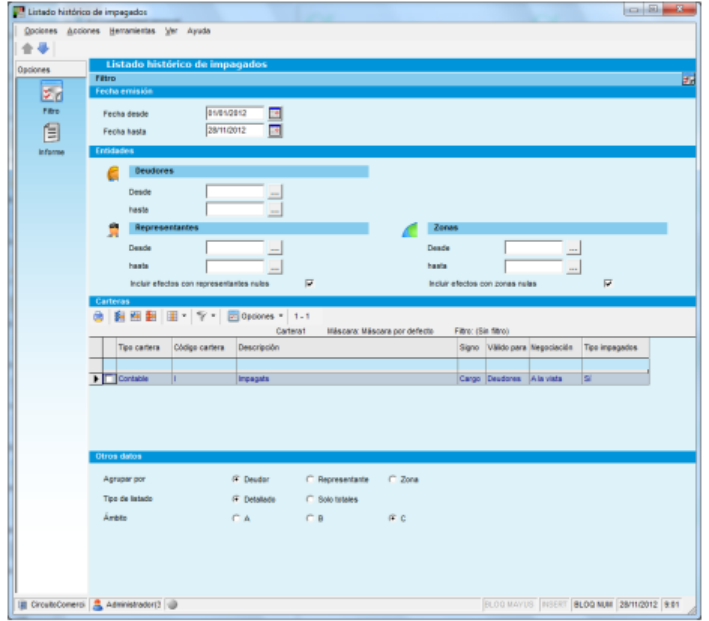

### <span id="page-11-0"></span>**Novedad. Consulta de inversiones**

Nuevo punto de menú 6.5.2.5. Genera un selector de tipo cubo con los activos fijos que han tenido incremento de saldo dentro del periodo filtrado.

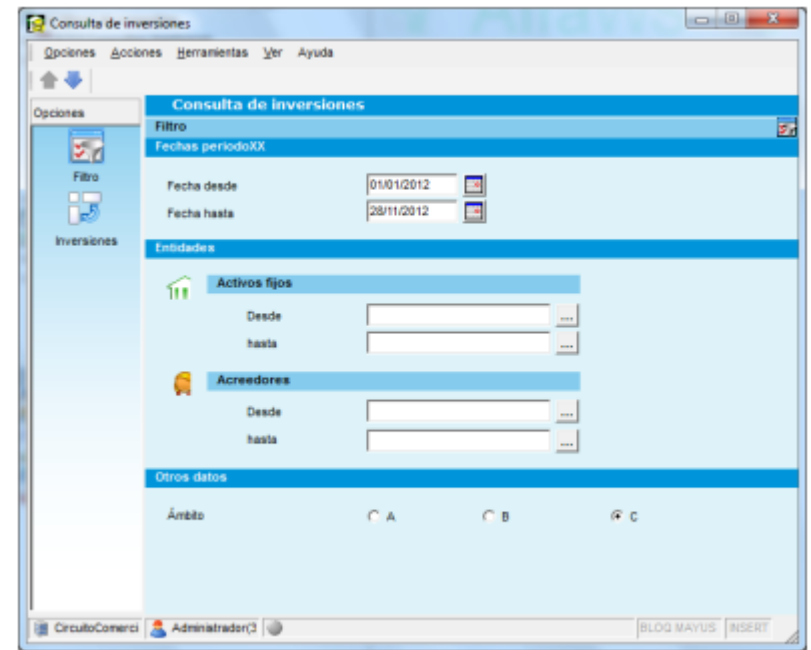

Este cubo de inversiones se alimenta del detalle del detalle de alta factura de activos fijos realizados desde la entrada de movimientos.

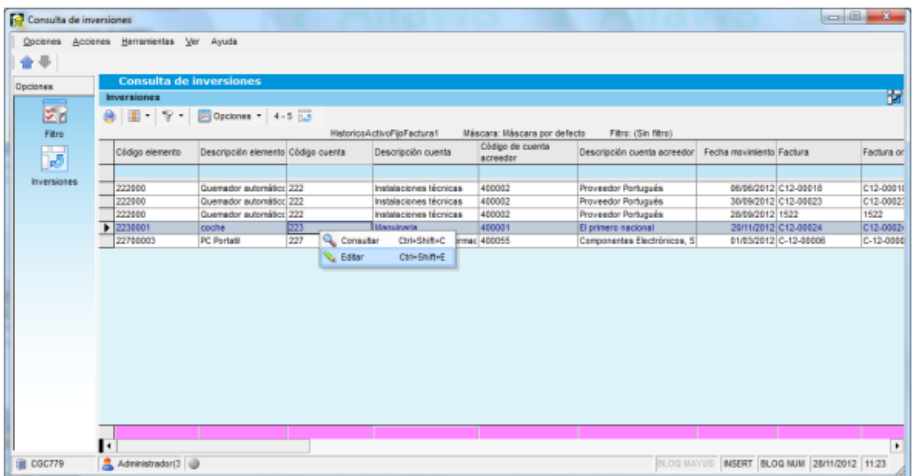

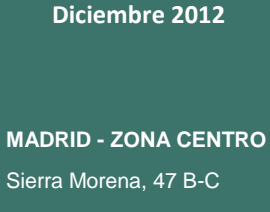

**Nº 37**

Karwa

consultoría

28830 San Fernando de Henares, Madrid Tel. 91 656 95 95 Fax 91 656 96 96

### **ANDALUCÍA - ZONA SUR**

Torredonjimeno, 35 Pol. Ind. Los Olivares 23009 Jaén Tel. 953 24 98 28 Fax 953 24 98 24

### **CASTILLA Y LEÓN - ZONA NORTE**

# **Nº 37**

**Diciembre 2012**

### **MADRID - ZONA CENTRO**

Sierra Morena, 47 B-C 28830 San Fernando de Henares, Madrid Tel. 91 656 95 95 Fax 91 656 96 96

### **ANDALUCÍA - ZONA SUR**

Torredonjimeno, 35 Pol. Ind. Los Olivares 23009 Jaén Tel. 953 24 98 28 Fax 953 24 98 24

### **CASTILLA Y LEÓN ZONA NORTE**

Extramuros, 18 47150 Valladolid Tel. 606 32 62 16 Fax 983 55 42 43 Si cambiamos el modo cubo a modo selector, éste permite acceder al mantenimiento de los datos de la factura.

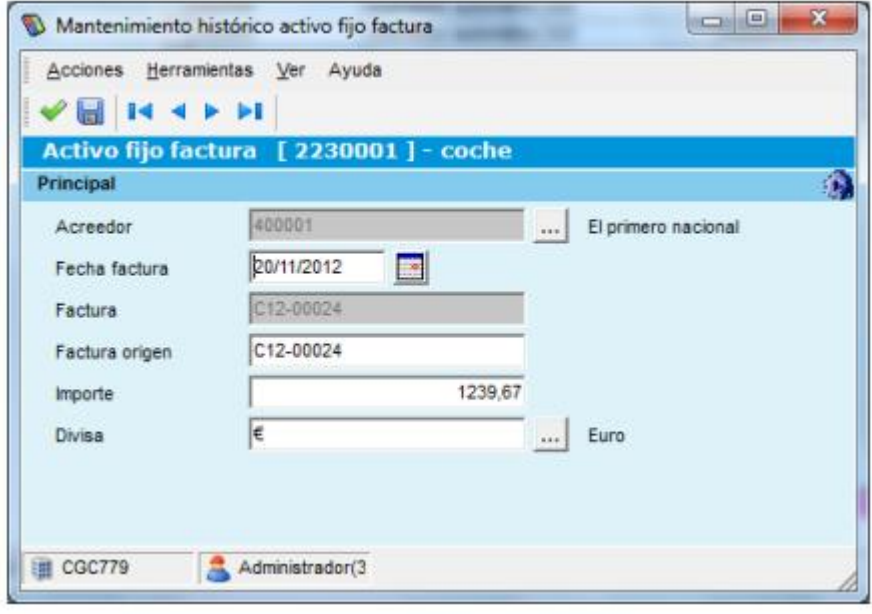

### <span id="page-12-0"></span>**Novedad. Retrocesión bajas inmoviliaado**

Nuevo punto de menú 6.5.2.4. Permite reactivar un activo fijo que se había dado de baja contablemente en amortizaciones. Será posible si el periodo no está amortizado y/o no está cerrado.

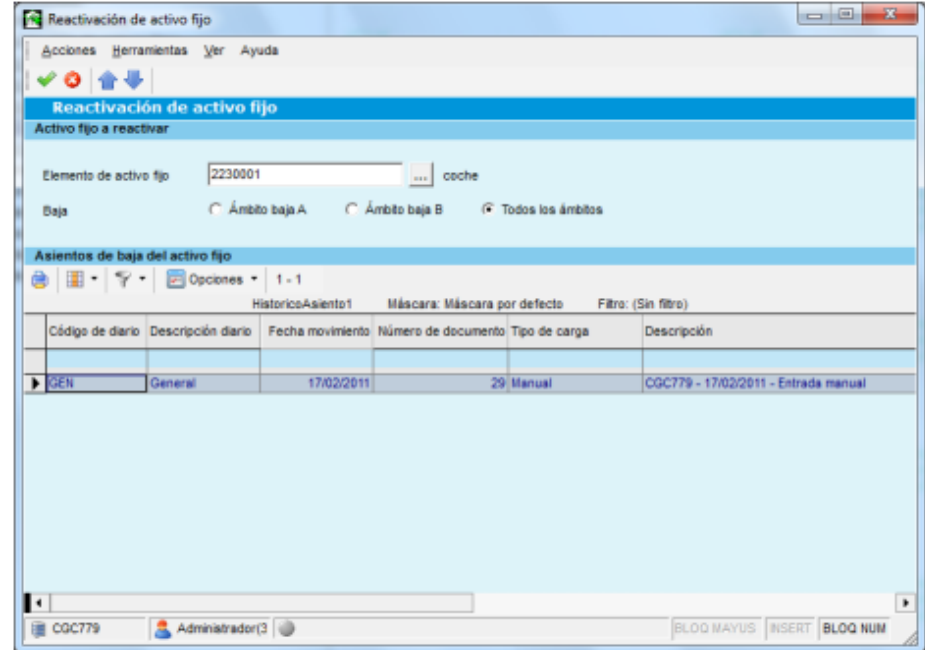

En el selector "Asientos de baja del activo fijo" se mostrarán los asientos que dan de baja al activo fijo seleccionado. Este proceso elimina los asientos de baja, reactiva el activo fijo en amortizaciones y le quita la baja lógica.

**Nº 37**

**Diciembre 2012**

## <span id="page-13-0"></span>**GESTIÓN DE REMESAS**

### <span id="page-13-1"></span>**Novedad. Soporte magnético: SEPA 19‐44 (La Caixa)**

Para remesas al cobro se ha implementado esta nueva norma para la presentación de la remesa en el banco.

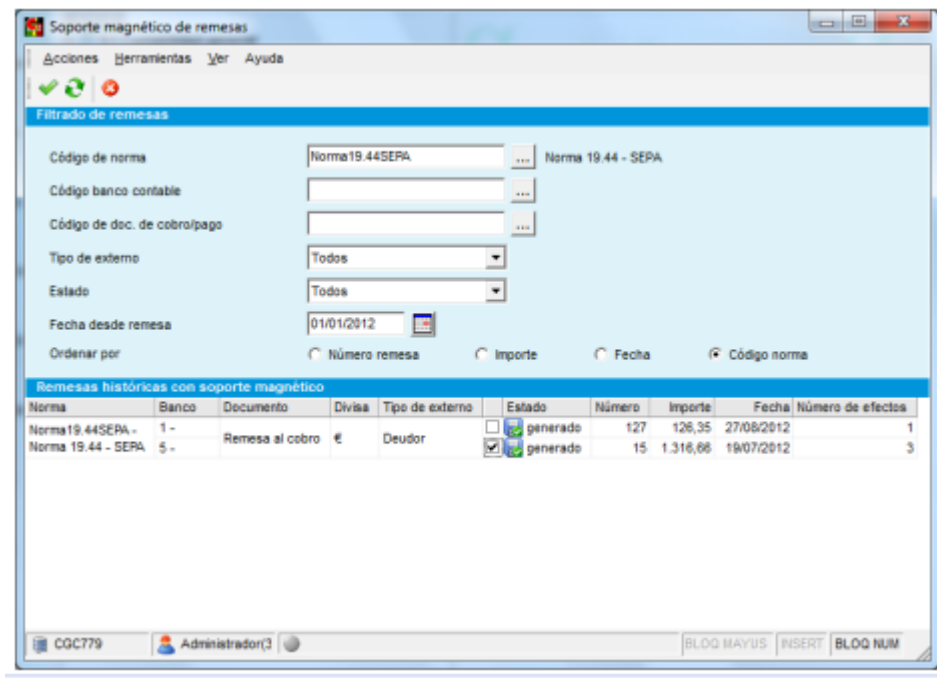

### <span id="page-13-2"></span>**Soporte magnético: SEPA 19‐44 (La Caixa)**

Para poder utilizarla en las remesas deberemos establecerla en el mantenimiento del banco (menú 6.8.1.4), opción vertical "Documentos norma" y crear un nuevo registro:

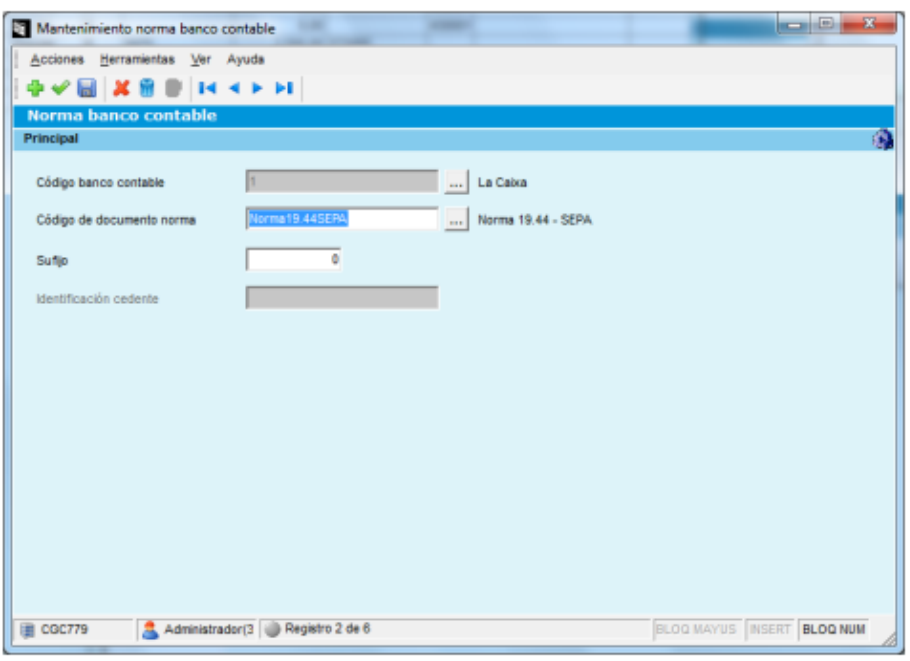

**MADRID - ZONA CENTRO** Sierra Morena, 47 B-C 28830 San Fernando de Henares, Madrid Tel. 91 656 95 95 Fax 91 656 96 96

### **ANDALUCÍA - ZONA SUR**

Torredonjimeno, 35 Pol. Ind. Los Olivares 23009 Jaén Tel. 953 24 98 28 Fax 953 24 98 24

### **CASTILLA Y LEÓN - ZONA NORTE**

### Al confirmar la remesa al cobro, establecer esta norma en el asistente:

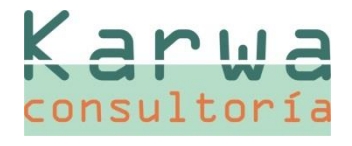

# **Nº 37**

**Diciembre 2012**

### **MADRID - ZONA CENTRO**

Sierra Morena, 47 B-C 28830 San Fernando de Henares, Madrid Tel. 91 656 95 95 Fax 91 656 96 96

### **ANDALUCÍA - ZONA SUR**

Torredonjimeno, 35 Pol. Ind. Los Olivares 23009 Jaén Tel. 953 24 98 28 Fax 953 24 98 24

### **CASTILLA Y LEÓN - ZONA NORTE**

Extramuros, 18 47150 Valladolid Tel. 606 32 62 16 Fax 983 55 42 43

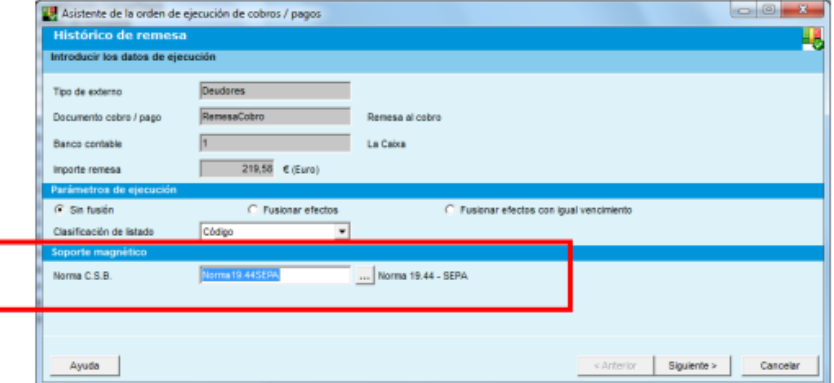

## <span id="page-14-0"></span>**CONSULTAS HISTÓRICAS**

### <span id="page-14-1"></span>**Novedad. Consultas de carteras ‐ Previsión de cobros**

Se ha añadido una nueva acción al selector de la previsión de cobros que da la opción de consultar la factura de venta del circuito comercial si el efecto ha sido creado desde un proceso de ventas.

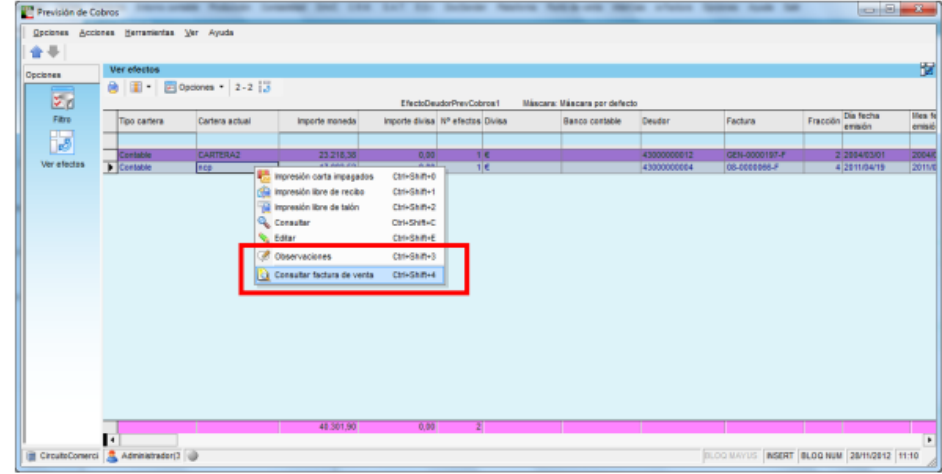